*1*

# Introduction to SAS Enterprise Miner 5.2 Software

*Data Mining Overview* **1** *Layout of the Enterprise Miner Window* **2** *About the Graphical Interface* **2** *Enterprise Miner Menus* **4** *Diagram Workspace Pop-up Menus* **7** *Organization and Uses of Enterprise Miner Nodes* **7** *About Nodes* **7** *Sample Nodes* **8** *Explore Nodes* **9** *Modify Nodes* **11** *Model Nodes* **12** *Assess Nodes* **14** *Utility Nodes* **15** *Usage Rules for Nodes* **15** *Overview of the SAS Enterprise Miner 5.2 Getting Started Example* **16** *Example Problem Description* **16** *Example Data Description* **17** *Configure SAS Enterprise Miner 5.2 for the Example* **17** *Software Requirements* **17** *Locate and Install the Example Data* **18** *Configure Example Data on a Metadata Server* **18** *Configure Your Data on an Enterprise Miner Complete Client* **18**

### Data Mining Overview

SAS defines *data mining* as the process of uncovering hidden patterns in large amounts of data. Many industries use data mining to address business problems and opportunities such as fraud detection, risk and affinity analyses, database marketing, householding, customer churn, bankruptcy prediction, and portfolio analysis.The SAS data mining process is summarized in the acronym SEMMA, which stands for sampling, exploring, modifying, modeling, and assessing data.

- *Sample* the data by creating one or more data tables. The sample should be large enough to contain the significant information, yet small enough to process.
- *Explore* the data by searching for anticipated relationships, unanticipated trends, and anomalies in order to gain understanding and ideas.
- $\Box$  *Modify* the data by creating, selecting, and transforming the variables to focus the model selection process.
- $\Box$  *Model* the data by using the analytical tools to search for a combination of the data that reliably predicts a desired outcome.

 *Assess* the data by evaluating the usefulness and reliability of the findings from the data mining process.

You might not include all of these steps in your analysis, and it might be necessary to repeat one or more of the steps several times before you are satisfied with the results. After you have completed the assessment phase of the SEMMA process, you apply the scoring formula from one or more champion models to new data that might or might not contain the target. The goal of most data mining tasks is to apply models that are constructed using training and validation data in order to make accurate predictions about observations of new, raw data.

The SEMMA data mining process is driven by a process flow diagram, which you can modify and save. The GUI is designed in such a way that the business analyst who has little statistical expertise can navigate through the data mining methodology, while the quantitative expert can go "behind the scenes" to fine-tune the analytical process.

SAS Enterprise Miner 5.2 contains a collection of sophisticated analysis tools that have a common user-friendly interface that you can use to create and compare multiple models. Statistical tools include clustering, self-organizing maps / Kohonen, variable selection, trees, linear and logistic regression, and neural networking. Data preparation tools include outlier detection, variable transformations, data imputation, random sampling, and the partitioning of data sets (into train, test, and validate data sets). Advanced visualization tools enable you to quickly and easily examine large amounts of data in multidimensional histograms and to graphically compare modeling results.

Enterprise Miner is designed for PCs or servers that are running under Windows XP, UNIX, Linux, or subsequent releases of those operating environments. The figures and screen captures that are presented in this document were taken on a PC that was running under Windows XP.

### Layout of the Enterprise Miner Window

#### About the Graphical Interface

You use the Enterprise Miner graphical interface to build a process flow diagram that controls your data mining project.

Figure 1.1 shows the components of the Enterprise Miner window.

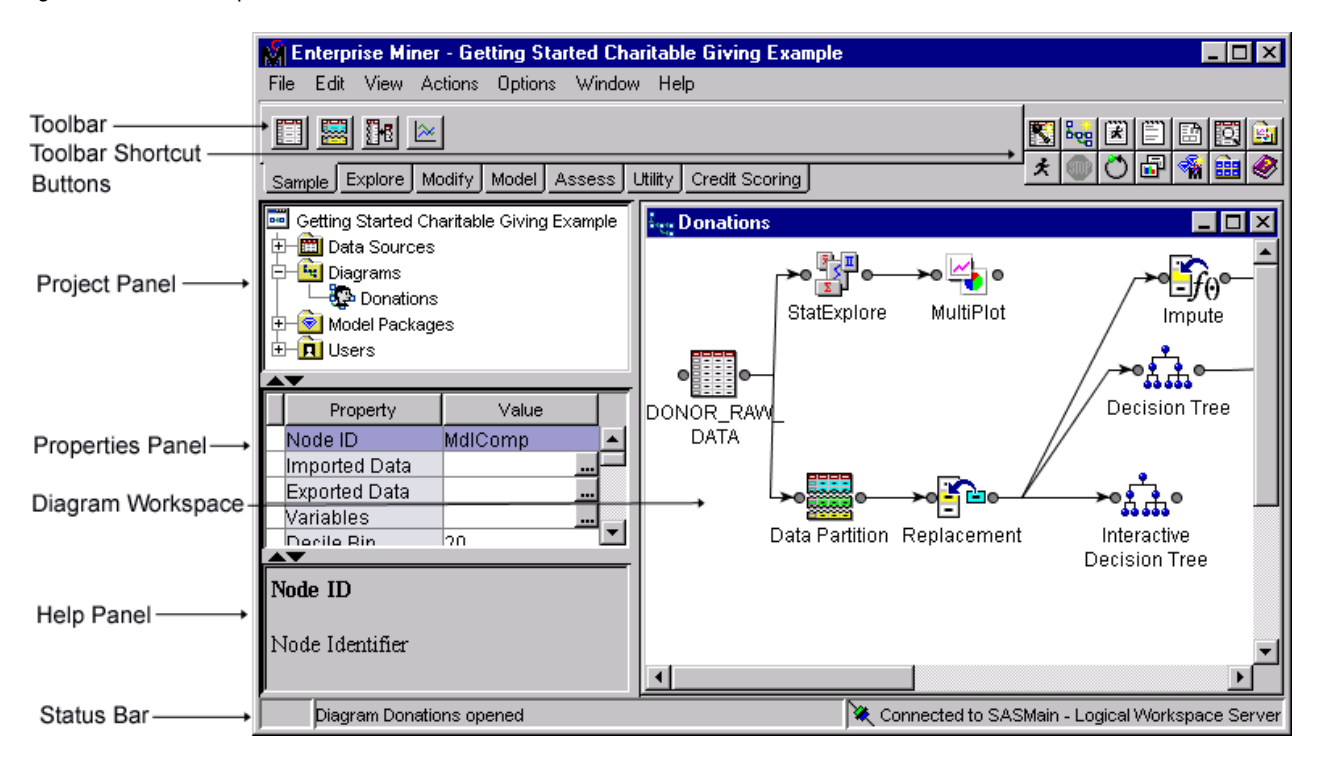

**Figure 1.1** The Enterprise Miner Window

The Enterprise Miner window contains the following interface components:

- $\Box$  Toolbar and Toolbar shortcut buttons The Enterprise Miner Toolbar is a graphic set of node icons that are organized by SEMMA categories. To the right side of the toolbar is a collection of Toolbar shortcut buttons that are commonly used to build process flow diagrams in the Diagram Workspace. Move the mouse pointer over any node, or shortcut button to see the text name. Drag a node or tool into the Diagram Workspace to use it. The Toolbar icon remains in place and the node in the Diagram Workspace is ready to be connected and configured for use in your process flow diagram. Click on a shortcut button to use it.
- $\Box$  Project Panel Use the Project Panel to manage and view data sources, diagrams, model packages, and project users.
- $\Box$  Properties Panel Use the Properties Panel to view and edit the settings of data sources, diagrams, nodes, model packages, and users.
- $\Box$  Diagram Workspace Use the Diagram Workspace to build, edit, run, and save process flow diagrams. This is where you graphically build, order, sequence and connect the nodes that you use to mine your data and generate reports.
- $\Box$  Help Panel The Help Panel displays a short description of the property that you select in the Properties Panel. Extended help can be found in the Help Topics selection from the Help main menu or from the Help button on many windows.
- $\Box$  Status Bar The Status Bar is a single pane at the bottom of the window that indicates the execution status of a SAS Enterprise Miner task.

#### Enterprise Miner Menus

Here is a summary of the Enterprise Miner menus:

- File
	- New
		- $\Box$  Project creates a new project.
		- $\Box$  Diagram creates a new diagram.
		- Data Source creates a new data source using the Data Source wizard.
	- $\Box$  Open Project opens an existing project. You can also create a new project from the Open Project window.
	- $\Box$  Recent Projects lists the projects on which you were most recently working.
	- $\Box$  Open Model Package opens a model package SAS Package (SPK) file that you have previously created.
	- $\Box$  Explore Model Packages opens the Model Package Manager window, in which you can view and compare model packages.

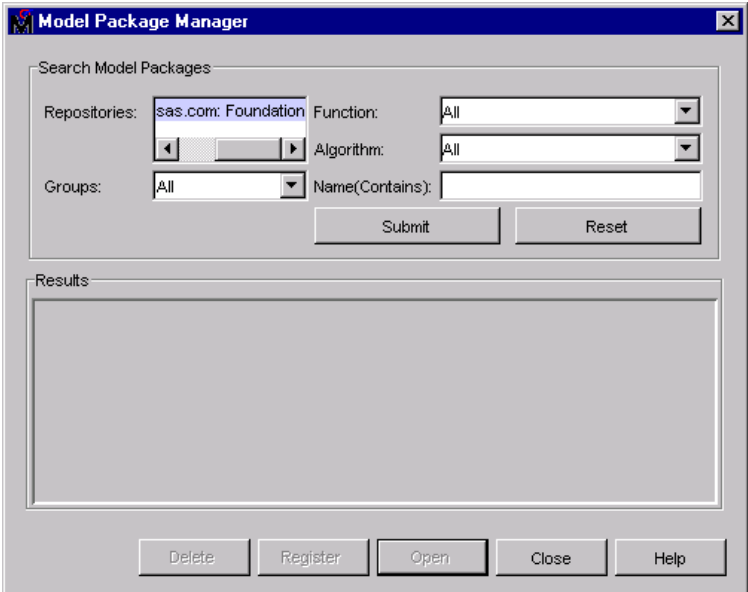

- $\Box$  Open Diagram opens the diagram that you select in the Project Panel.
- $\Box$  Close Diagram closes the open diagram that you select in the Project Panel.
- $\Box$  Close this Project closes the current project.
- $\Box$  Delete this Project deletes the current project.
- $\Box$  Import Diagram from XML imports a diagram that has been defined by an XML file.
- $\Box$  Save Diagram As saves a diagram as an image (BMP or GIF) or as an XML file.
- $\Box$  Print Diagram prints the contents of the window that is open in the Diagram Workspace.
- $\Box$  Exit ends the Enterprise Miner session and closes the window.
- Edit
	- $\Box$  Cut deletes the selected item and copies it to the clipboard.
- $\Box$  Copy copies the selected node to the clipboard.
- $\Box$  Paste pastes a copied object from the clipboard.
- $\Box$  Delete deletes the selected diagram, data source, or node.
- $\Box$  Rename renames the selected diagram, data source, or node.
- $\Box$  Duplicate creates a copy of the selected data source.
- $\Box$  Select All selects all of the nodes in the open diagram, selects all texts in the Program Editor, Log, or Output windows.
- $\Box$  Clear All clears text from the Program Editor, Log, or Output windows.
- $\Box$  Find/Replace opens the Find/Replace window so that you can search for and replace text in the Program Editor, Log, and Results windows.
- $\Box$  Go To Line opens the Go To Line window. Enter the line number on which you want to enter or view text.
- Layout
	- $\Box$  Horizontally creates an orderly horizontal arrangement of the layout of nodes that you have placed in the Diagram Workspace.
	- $\Box$  Vertically creates an orderly vertical arrangement of the layout of nodes that you have placed in the Diagram Workspace.
- $\Box$  Zoom increases or decreases the size of the process flow diagram within the diagram window.
- View
	- Property Sheet
		- $\Box$  Basic displays the basic properties in the Properties Panel.
		- $\Box$  Advanced displays the basic and advanced properties in the Properties Panel.
		- $\Box$  Hide removes the Properties Panel and the Help Panel from the user interface.
	- $\Box$  Program Editor opens a SAS Program Editor window in which you can enter SAS code.
	- $\Box$  Log opens a SAS Log window.
	- $\Box$  Output opens a SAS Output window.
	- $\Box$  Graphs opens the Graphs window. Graphs that you create with SAS code in the Program Editor are displayed in this window.
	- $\Box$  Table opens a table from the libraries that you have defined. You select a table from the Select a SAS Table window.
	- $\Box$  Refresh Project updates the project tree to incorporate any changes that were made to the project from outside the Enterprise Miner user interface.
- Actions
	- $\Box$  Add Node adds a node that you have selected to the Diagram Workspace.
	- $\Box$  Select Nodes opens the Select Nodes window.
	- $\Box$  Connect nodes opens the Connect Nodes window. You must select a node in the Diagram Workspace to make this menu item available. You can connect the node that you select to any nodes that have been placed in your Diagram Workspace.
	- $\Box$  Update updates the selected node to incorporate any changes that you have made.
	- $\Box$  Run runs the selected node and any predecessor nodes in the process flow that have not been executed, or submits any code that you type in the Program Editor window.
- $\Box$  Stop Run interrupts a currently running process flow.
- $\Box$  View Results opens the Results window for the selected node.
- $\Box$  Create Model Package  $-$  generates a mining model package.
- $\Box$  Export Path as SAS Program  $\Box$  saves the path that you select as a SAS program. In the window that opens, you can specify the location to which you want to save the file. You also specify whether you want the code to run the path or create a model package.
- Options
	- $\Box$  Preferences opens the Preferences window. Use the following options to change the user interface:

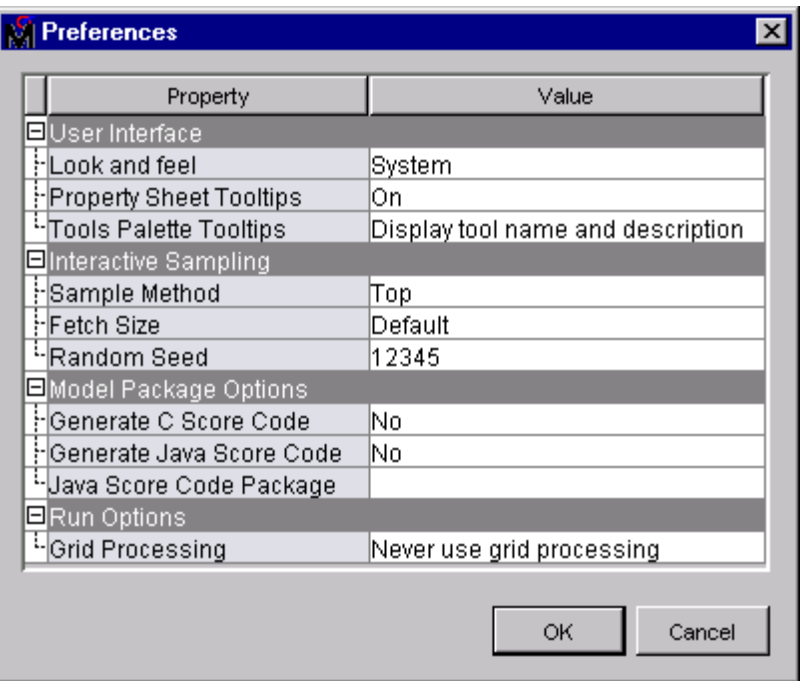

- Look and Feel you can select **Cross Platform**, which uses a standard appearance scheme that is the same on all platforms, or **System** which uses the appearance scheme that you have chosen for your platform.
- $\Box$  Property Sheet Tooltips controls whether tooltips are displayed on various property sheets appearing throughout the user interface.
- $\Box$  Tools Palette Tooltips controls how much tooltip information you want displayed for the tool icons in the tools palette.
- $\Box$  Sample Methods generates a sample that will be used for graphical displays. You can specify either **Top** or **Random**.
- $\Box$  Fetch Size specifies the number of observations to download for graphical displays.
- $\Box$  Random Seed specifies the value you want to use to randomly sample observations from your input data.
- $\Box$  Generate C Score Code creates C score code when you create a report. By default, this option is selected.
- Generate Java Score Code creates Java score code when you create a report. By default, this option is selected. If you select **Generate Java**

**Score Code**, then enter a filename for the score code package in the Java Score Code Package box.

- $\Box$  Java Score Code Package identifies the filename of the Java Score Code package.
- $\Box$  Grid Processing enables you to use grid processing when you are running data mining flows on grid-enabled servers.
- Window
	- $\Box$  Tile displays windows in the Diagram Workspace so that all windows are visible at the same time.
	- $\Box$  Cascade displays windows in the Diagram Workspace so that windows overlap.
- Help
	- $\Box$  Contents opens the Enterprise Miner Help window, which enables you to view all the Enterprise Miner Reference Help.
	- $\Box$  Component Properties opens a table that displays the component properties of each tool.
	- $\Box$  Generate Sample Data Sources creates sample data sources that you can access from the Data Sources folder.
	- $\Box$  Configuration displays the current system configuration of your Enterprise Miner session.
	- $\Box$  About displays information about the version of Enterprise Miner that you are using.

#### Diagram Workspace Pop-up Menus

You can use the Diagram Workspace pop-up menus to perform many tasks. To open the pop-up menu, right-click in an open area of the Diagram Workspace. (Note that you can also perform many of these tasks by using the pull-down menus.) The pop-up menu contains the following items:

- **Add node** accesses the Add Node window.
- □ **Paste** pastes a node from the clipboard to the Diagram Workspace.
- □ **Select All** selects all nodes in the process flow diagram.
- **Select Nodes** opens a window that displays all the nodes that are on your diagram. You can select as many as you want.
- **Layout Nodes** creates an orderly arrangement of the nodes in the Diagram Workspace.
- □ **Zoom** increases or decreases the size of the process flow diagram within the diagram window by the amount that you choose.

### Organization and Uses of Enterprise Miner Nodes

#### About Nodes

The nodes of Enterprise Miner are organized according to the Sample, Explore, Modify, Model, and Assess (SEMMA) data mining methodology. In addition, there are also Credit Scoring and Utility node tools. You use the Credit Scoring node tools to score your data models and to create freestanding code. You use the Utility node tools to submit SAS programming statements, and to define control points in the process flow diagram.

All of the Enterprise Miner nodes are listed in a set of folders that are located on the **Tools** tab of the Enterprise Miner Project Navigator. The nodes are listed under the folder that corresponds to their data mining functions.

*Note:* The **Credit Scoring** tab does not appear in all installed versions of Enterprise Miner.  $\triangle$ 

Remember that in a data mining project, it can be an advantage to repeat parts of the data mining process. For example, you might want to explore and plot the data at several intervals throughout your project. It might be advantageous to fit models, assess the models, and then refit the models and then assess them again.

The following tables list the nodes, give each node's primary purpose, and supply examples and illustrations.

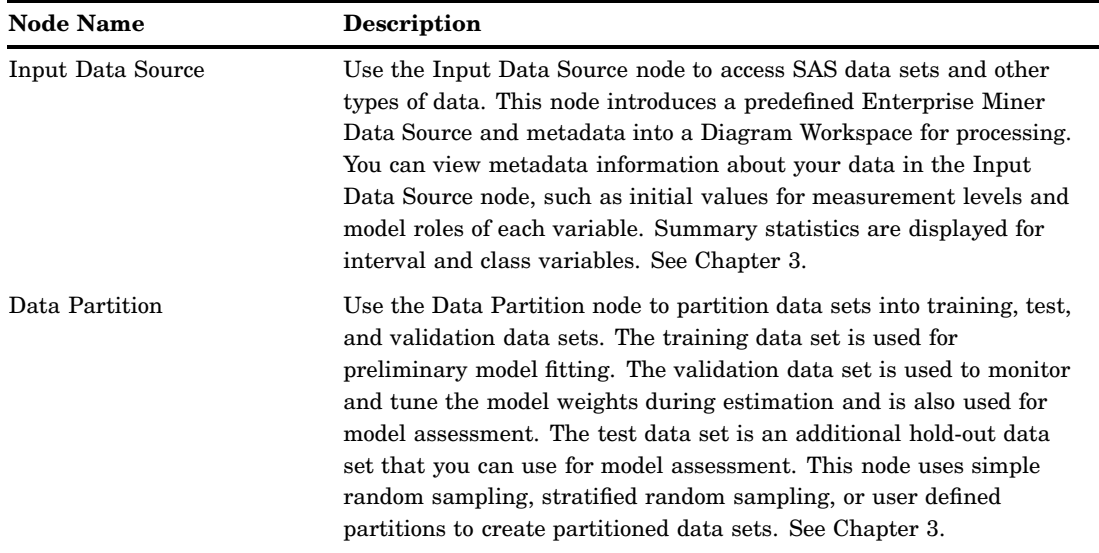

#### Sample Nodes

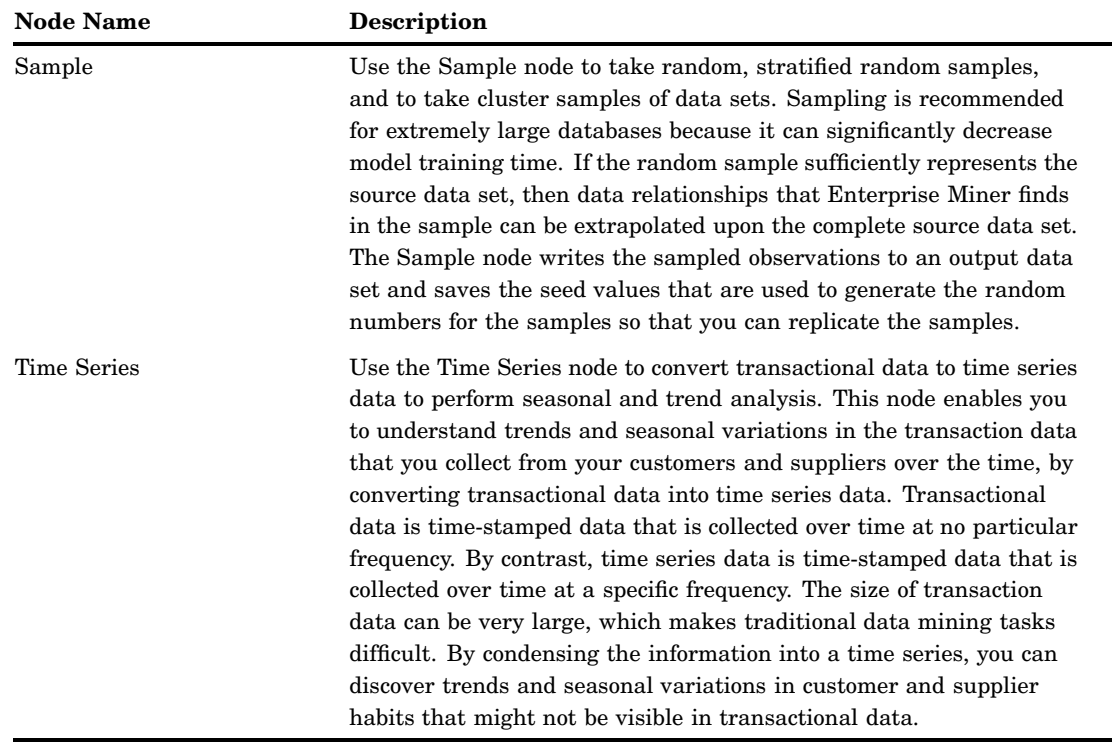

# Explore Nodes

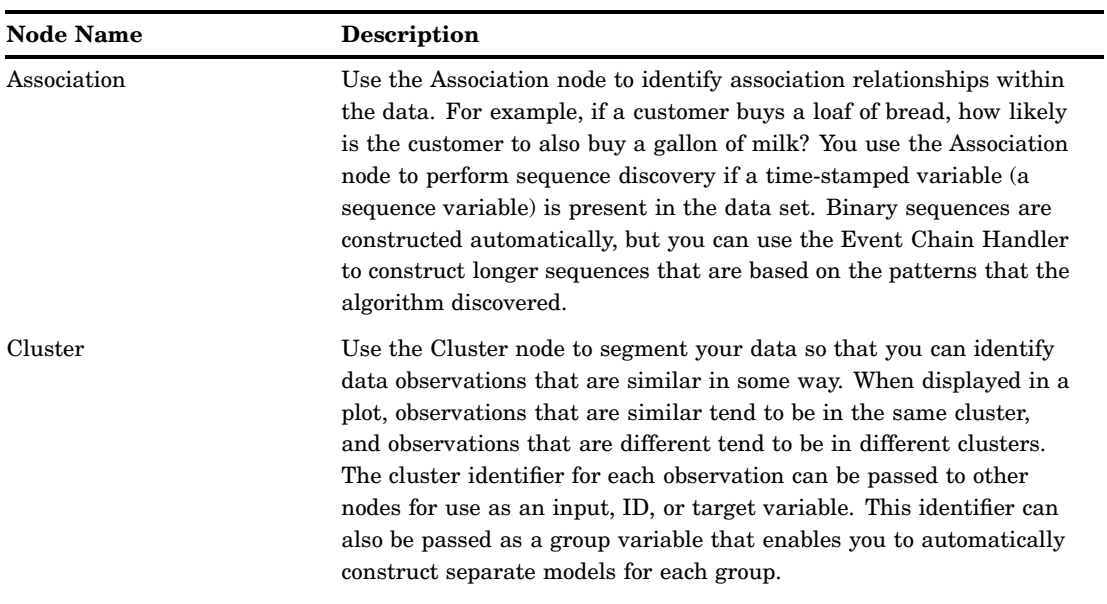

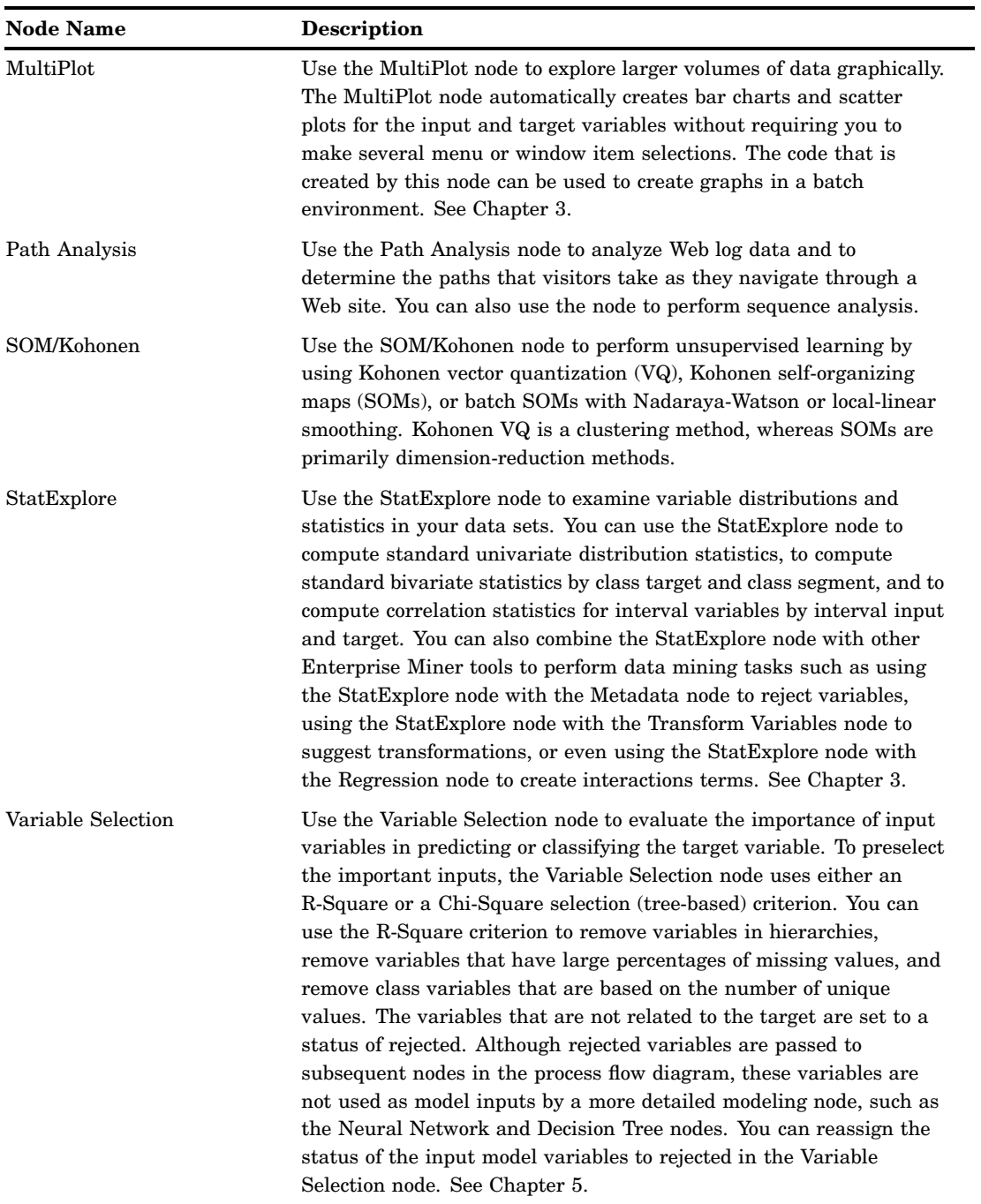

# Modify Nodes

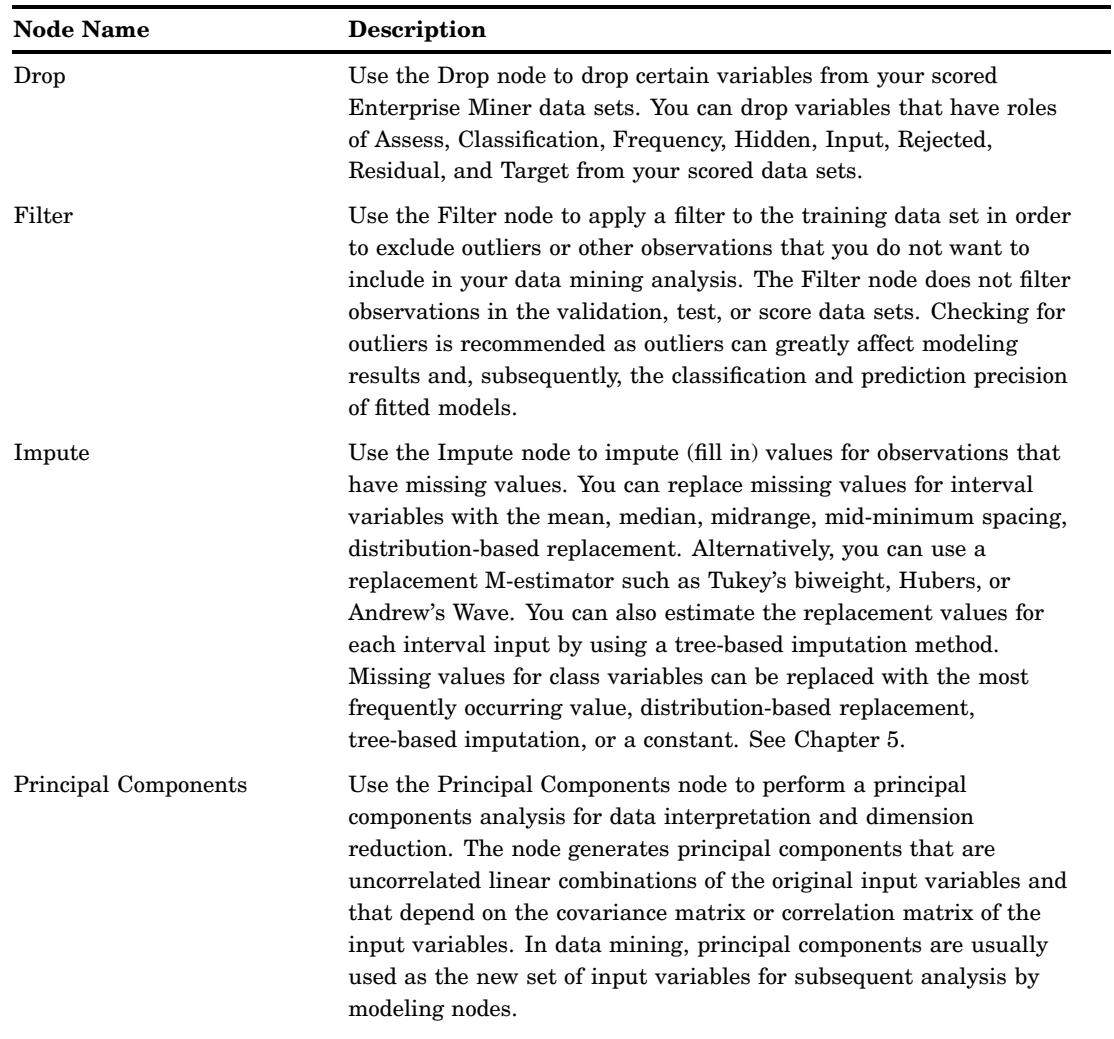

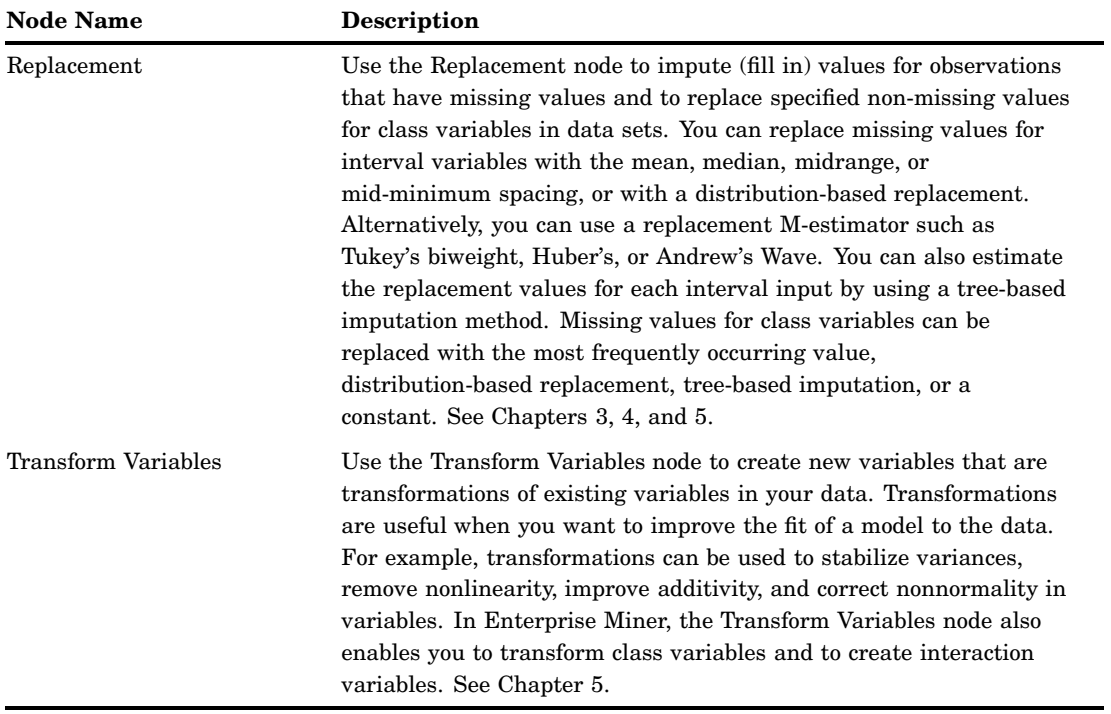

### Model Nodes

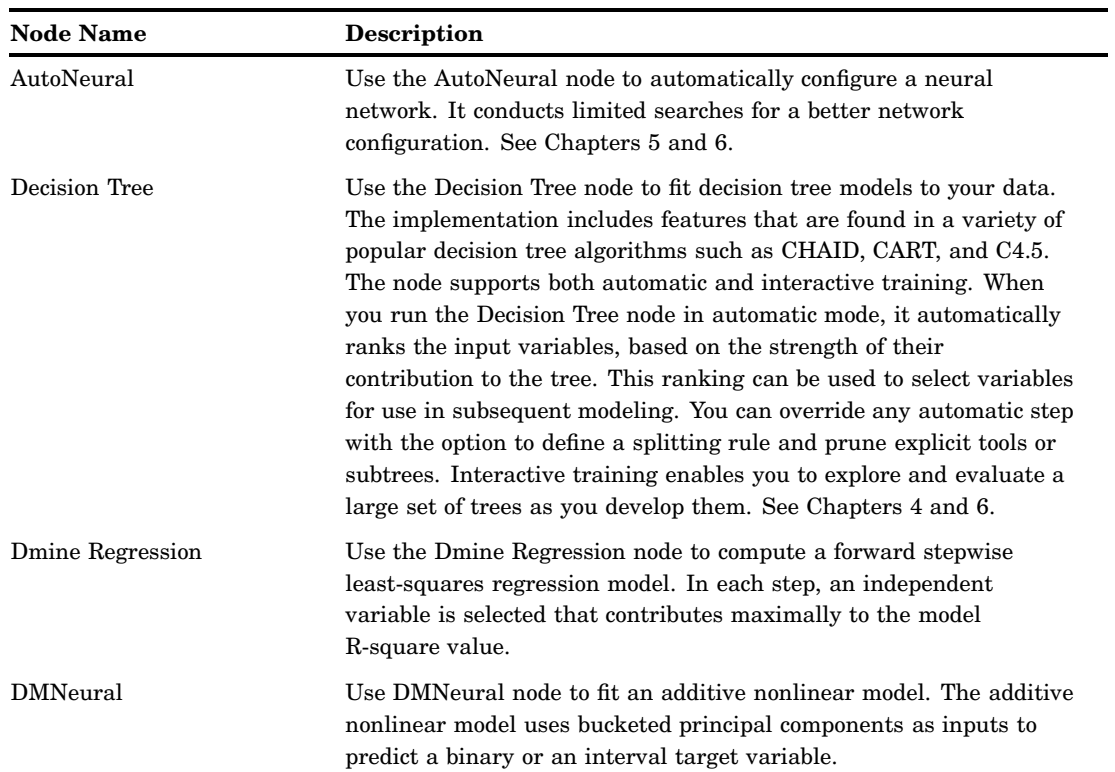

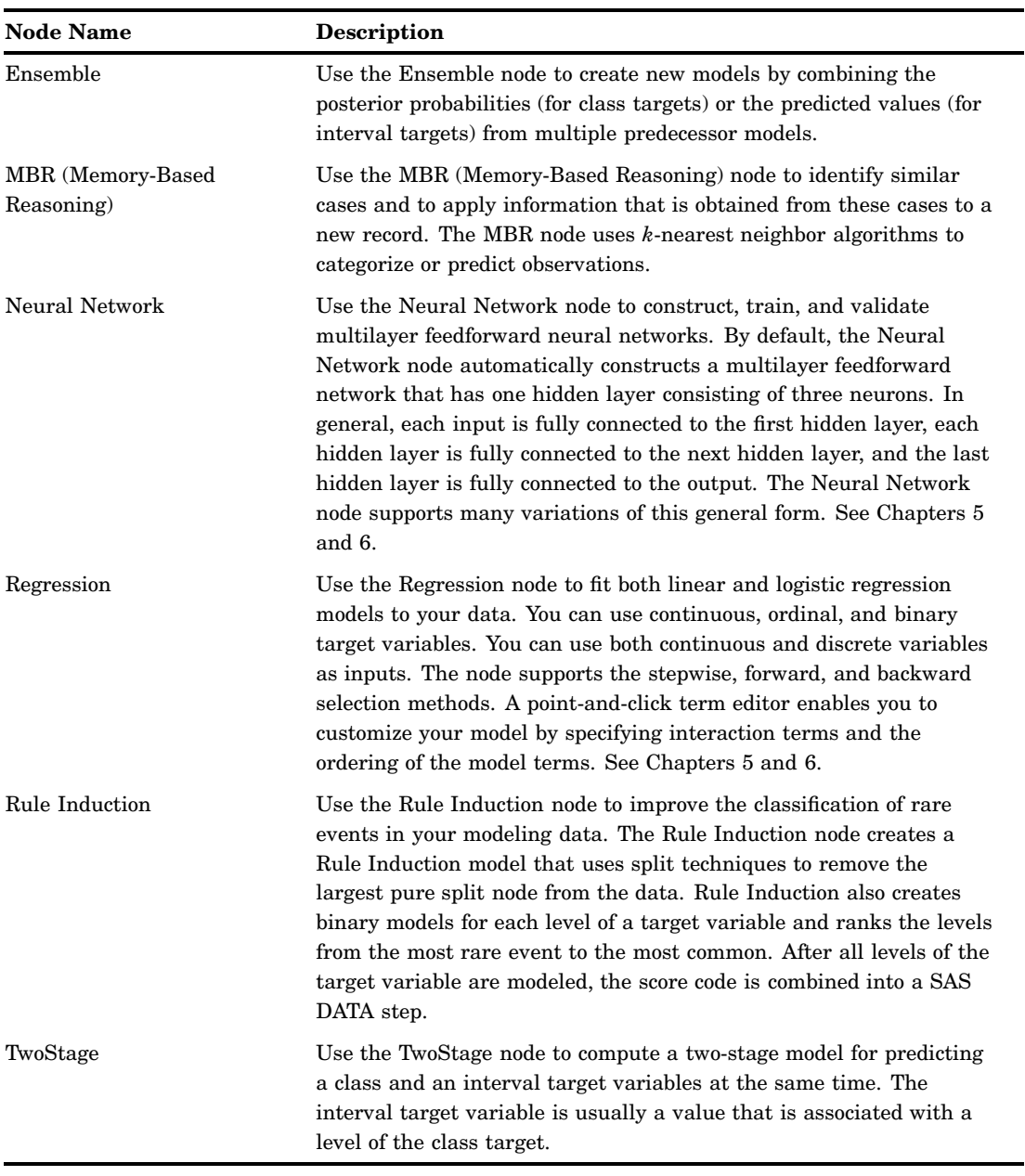

*Note:* These modeling nodes use a directory table facility, called the Model Manager, in which you can store and access models on demand. The modeling nodes also enable you to modify the target profile or profiles for a target variable.  $\vartriangle$ 

### Assess Nodes

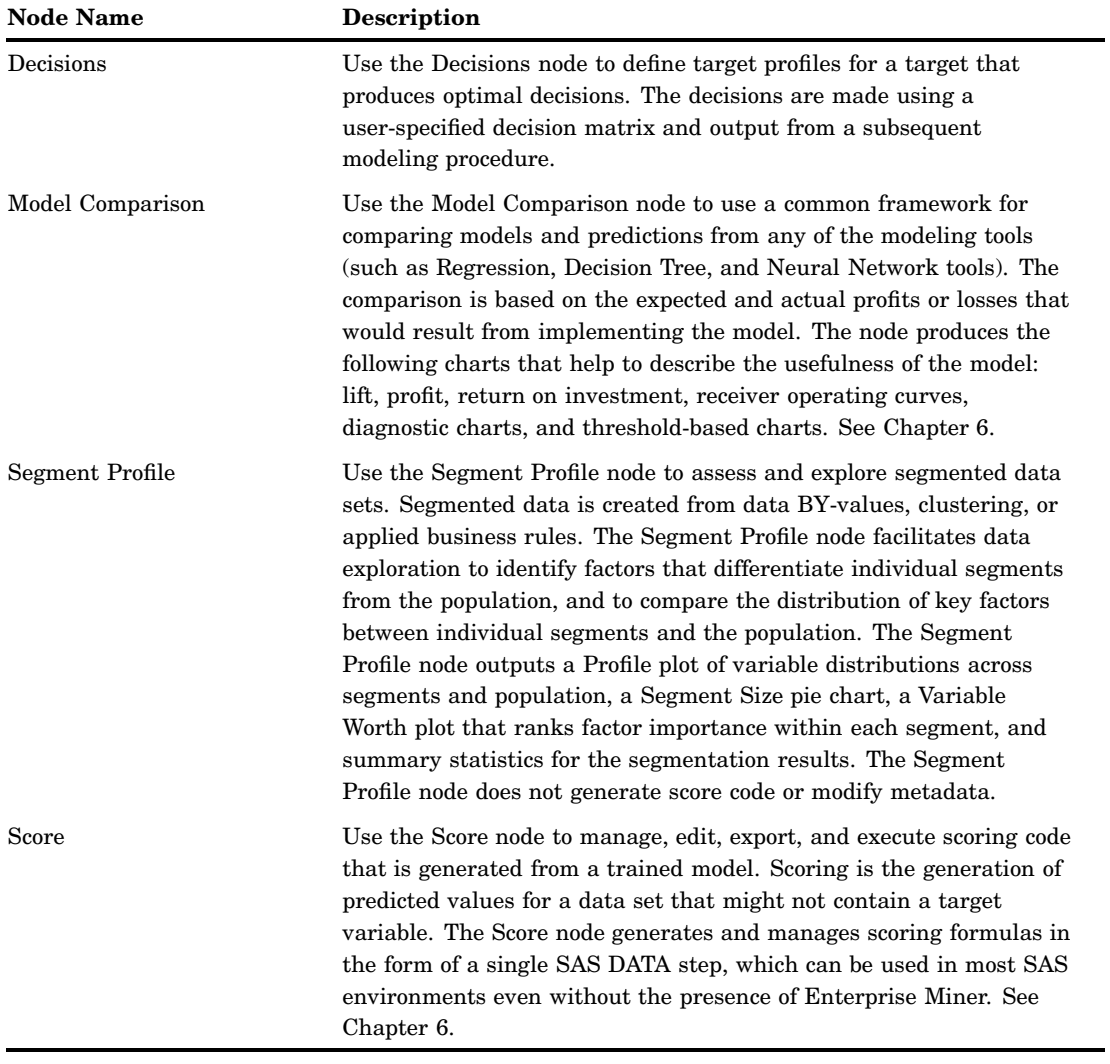

#### Utility Nodes

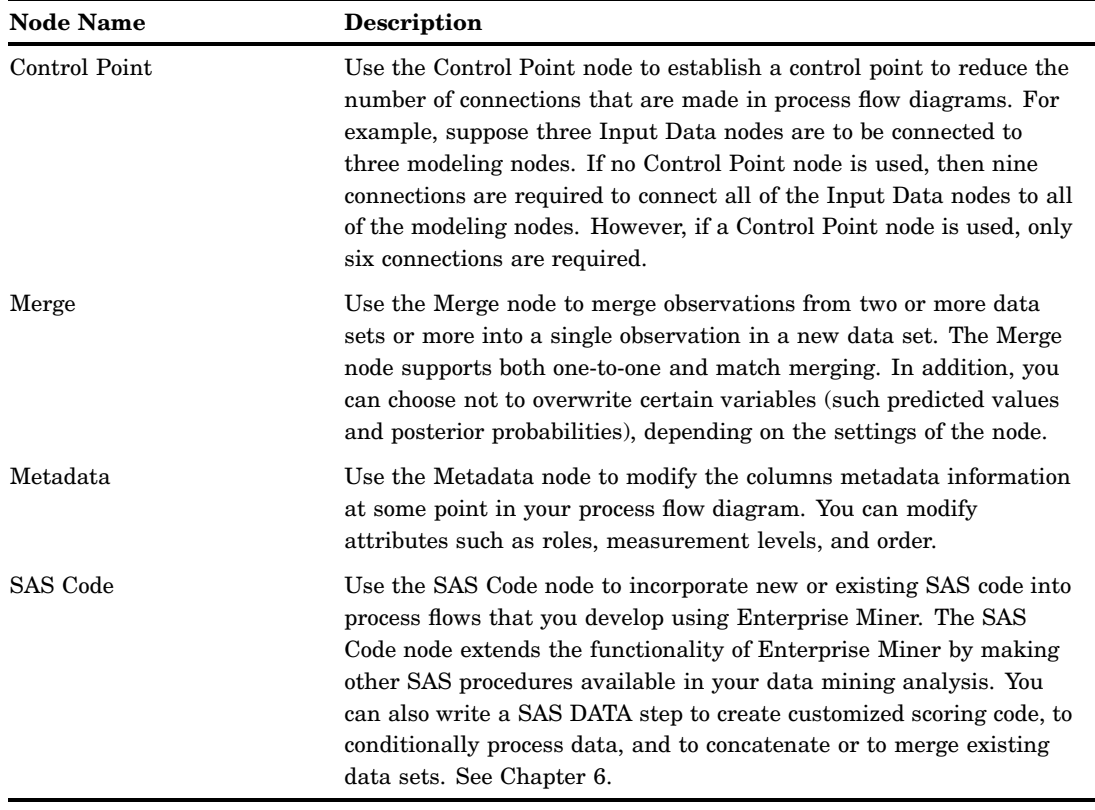

### Usage Rules for Nodes

Here are some general rules that govern the placement of nodes in a process flow diagram:

- $\Box$  The Input Data Source node cannot be preceded by any other nodes.
- All nodes except the Input Data Source and SAS Code nodes must be preceded by a node that exports a data set.
- $\Box$  The SAS Code node can be defined in any stage of the process flow diagram. It does not require an input data set that is defined in the Input Data Source node.
- $\Box$  The Assessment node must be preceded by one or more modeling nodes.
- $\Box$  The Score node must be preceded by a node that produces score code. For example, the modeling nodes produce score code.
- $\Box$  The Ensemble node must be preceded by a modeling node.
- $\Box$  The Replacement node must follow a node that exports a data set, such as a Data Source, Sample, or Data Partition node.

### Overview of the SAS Enterprise Miner 5.2 Getting Started Example

This book uses an extended example that is intended to familiarize you with the many features of Enterprise Miner. Several key components of the Enterprise Miner process flow diagram are covered.

In this step-by-step example you learn to do basic tasks in Enterprise Miner: you create a project and build a process flow diagram. In your diagram you perform tasks such as accessing data, preparing the data, building multiple predictive models, comparing the models, selecting the best model, and applying the chosen model to new data (known as scoring data). You also perform tasks such as filtering data, exploring data, and transforming variables. The example is designed to be used in conjunction with Enterprise Miner software. For details see "Configure SAS Enterprise Miner 5.2 for the Example" on page 17.

#### Example Problem Description

A national charitable organization seeks to better target its solicitations for donations. By only soliciting the most likely donors, less money will be spent on solicitation efforts and more money will be available for charitable concerns. Solicitations involve sending a small gift to an individual along with a request for a donation. Gifts include mailing labels and greeting cards.

The organization has more than 3.5 million individuals in its mailing database. These individuals have been classified by their response to previous solicitation efforts. Of particular interest is the class of individuals who are identified as lapsing donors. These individuals have made their most recent donation between 12 and 24 months ago. The organization has found that by predicting the response of this group, they can use the model to rank all 3.5 million individuals in their database. The campaign refers to a greeting card mailing sent in June of 1997. It is identified in the raw data as the 97NK campaign.

When the most appropriate model for maximizing solicitation profit by screening the most likely donors is determined, the scoring code will be used to create a new score data set that is named DONOR.ScoreData. Scoring new data that does not contain the target is the end result of most data mining applications.

When you are finished with this example, your process flow diagram will resemble the one shown below.

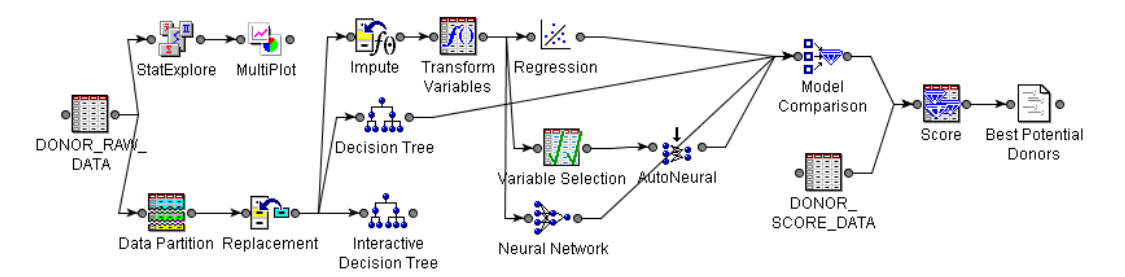

Here is a preview of topics and tasks in this example:

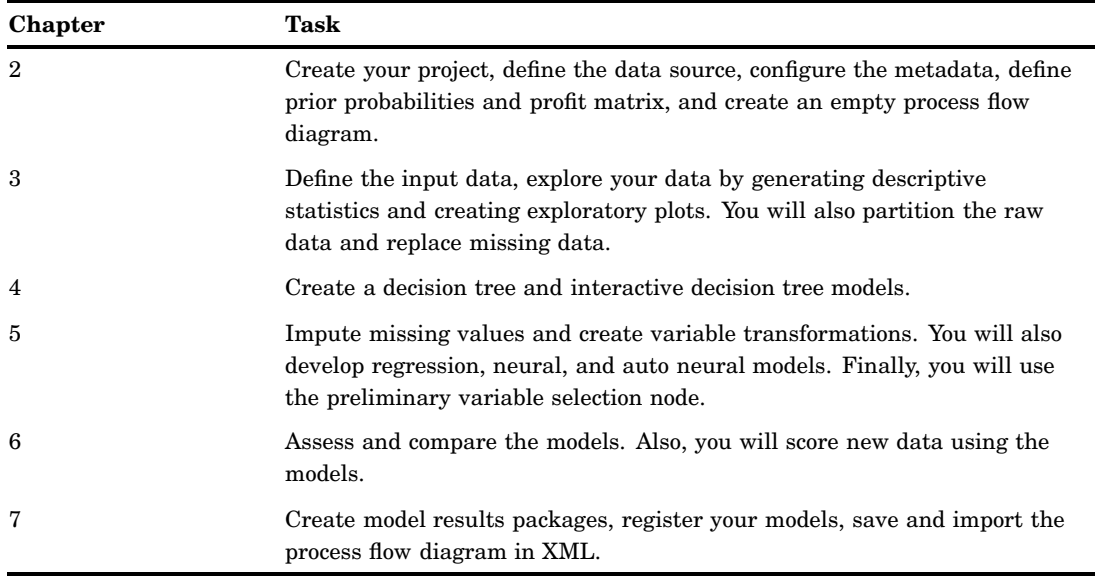

*Note:* The complete process flow diagram is provided in XML format at **http:// support.sas.com/documentation/onlinedoc/miner** under the Tutorials and Samples heading. In order to use the provided XML, you must do the following:

- $\Box$  Complete all the instructions in "Create a New Project" on page 21.
- $\Box$  Complete all the instructions in "Define the Donor Data Source" on page 23.
- $\Box$  Complete all the instructions in importing XML diagrams in "Save and Import Diagrams in XML" on page 132.

This example provides an introduction to using Enterprise Miner in order to familiarize you with the interface and the capabilities of the software. The example is not meant to provide a comprehensive analysis of the sample data.  $\triangle$ 

### Example Data Description

See Appendix 2, "Example Data Description," on page 137 for a list of variables that are used in this example.

### Configure SAS Enterprise Miner 5.2 for the Example

#### Software Requirements

In order to re-create this example, you must have access to SAS Enterprise Miner 5.2 software, either as client/server application, or as a complete client on your local machine. In order to complete all the portions of the example, you also must have the Enterprise Miner Tree Desktop Application installed.

#### Locate and Install the Example Data

Download the **donor\_raw\_data.sas7bdat** and **donor\_score\_data.sas7bdat** data sets from **http://support.sas.com/documentation/onlinedoc/miner** under the Tutorials and Samples heading.

See "Configure Example Data on a Metadata Server" on page 18 for details about how to define and set up your data sets.

#### Configure Example Data on a Metadata Server

This example is designed to be performed on a two-tier Enterprise Miner 5.2 client/ server installation, the most common customer configuration. Ask your system administrator to create a library in your Enterprise Miner server environment to contain the example data. You and other example users will also need access to the example data library.

#### Configure Your Data on an Enterprise Miner Complete Client

If you access Enterprise Miner 5.2 as a complete client, define the donor sample data source in your local machine.

When you create a library, you give SAS a shortcut name or pointer to a storage location in your operating environment where you store SAS files.

To create a new SAS library for your sample donor data using SAS 9.1.3, complete the following steps:

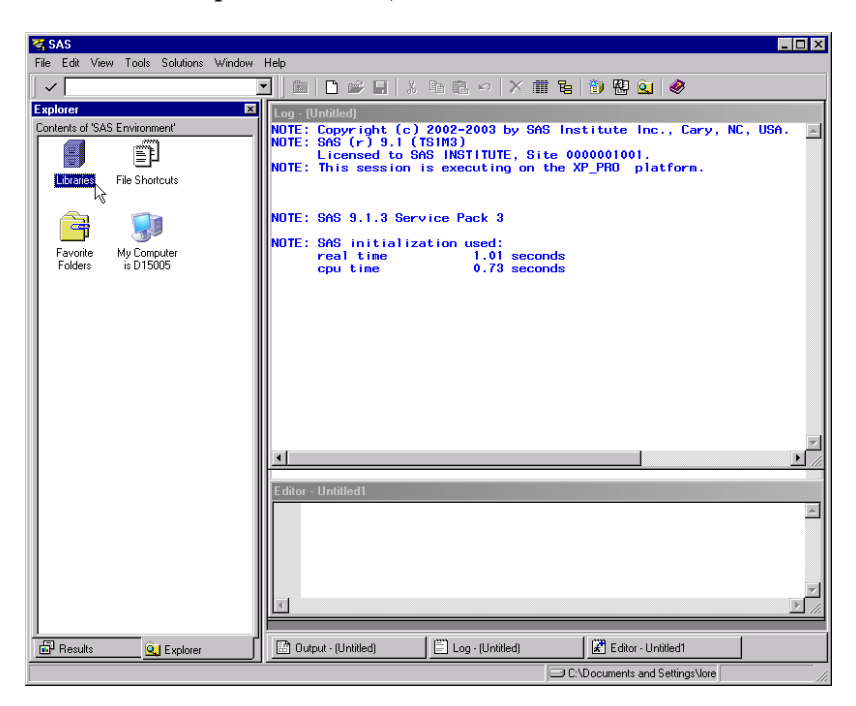

**1** From the Explorer window, select the Libraries folder.

- **2** Select **File New** .
- **3** In the **Name** box of the New Library window, enter a library reference. The library name is **Donor** in this example.

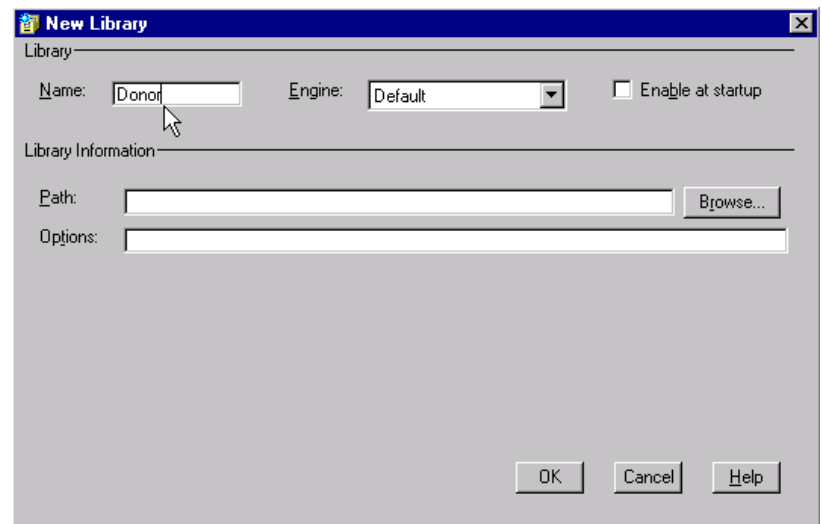

*Note:* Library names are limited to eight characters.  $\triangle$ 

- **4** Select an engine type. The engine type determines what fields are available in the Library Information area. If you are not sure which engine to choose, use the Default engine (which is selected automatically). The Default engine enables SAS to choose which engine to use for any data sets that exist in your new library. If no data sets exist in your new library, then the Base SAS engine is assigned.
- **5** Select the **Enable at startup** check box in the New Library window.
- **6** Type the appropriate information in the fields of the Library Information area. The fields that are available in this area depend on the engine that you select.
- **7** For this example, click **Browse**.
- **8** In the Select window, navigate to the folder where you downloaded the sample data sets **donor\_raw\_data.sas7bdat** and **donor\_score\_data.sas7bdat**.

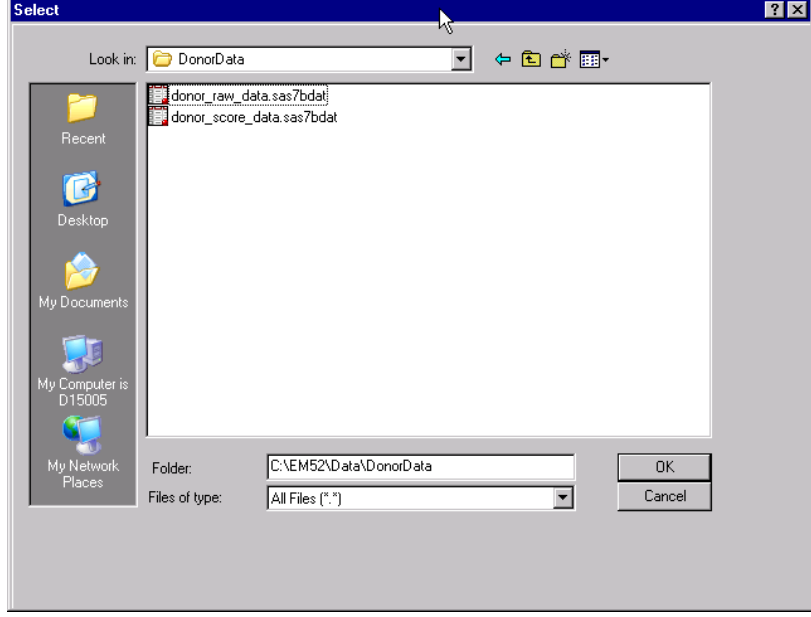

**9** Click  $\overline{OK}$ . This selected path will appear in the **Path** box of the New Library window.

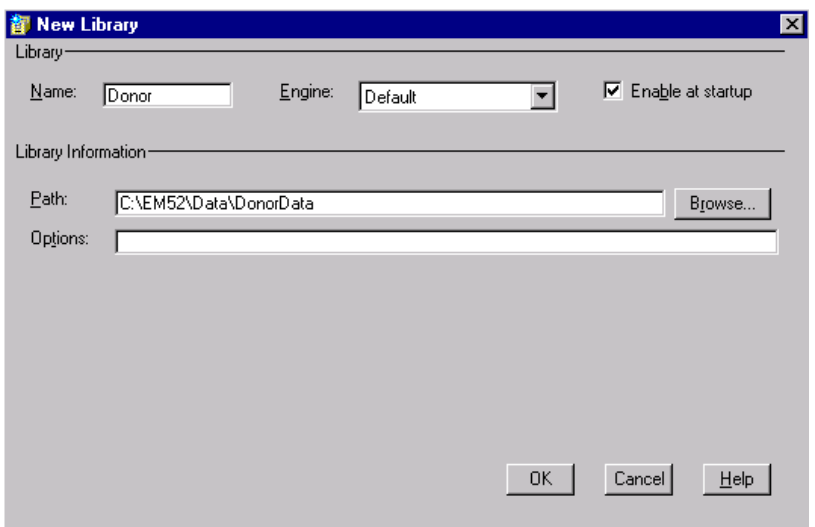

**10** Enter any options that you want to specify. For this example, leave the **Options** box blank.

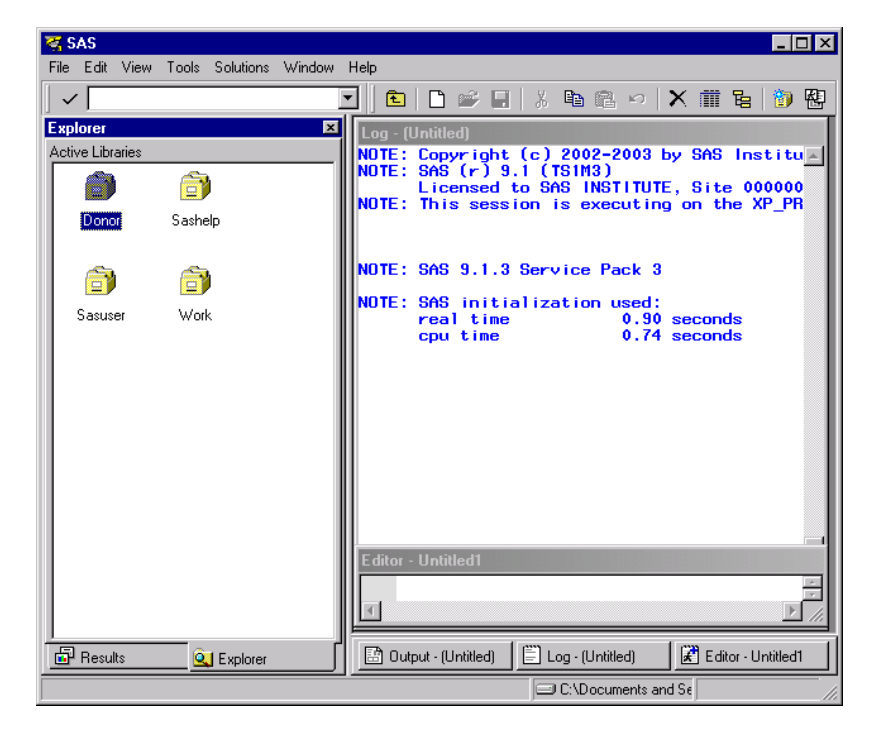

**11** Click  $\overline{OK}$ . The new library will appear under Libraries in the Explorer window.